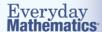

# **Quick Start Guide Teacher Center: Basic Navigation and Features**

#### VERSION 3 Updated: 2/18/20

#### Now includes:

- Updated teacher landing page (p. 1-2)
- New Lock/Unlock Assessment feature (p. 2)

When you log in, you will always be taken to the Lesson Overview for today's lesson.

Once you are in, there are several ways to access the content and tools and to navigate around the Teacher Center.

#### **Main Menu**

Clicking on the menu icon in the top left opens the program menu. The program menu provides access to specific parts of the curriculum, to program-level resources, and to important tools and features.

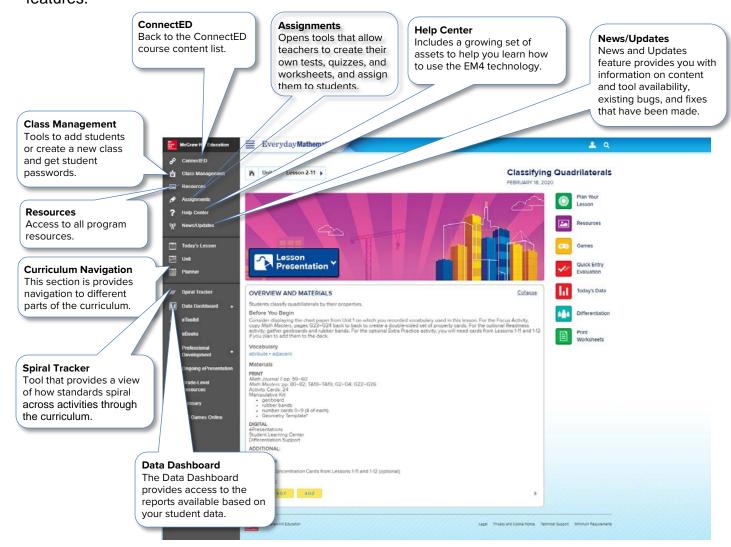

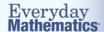

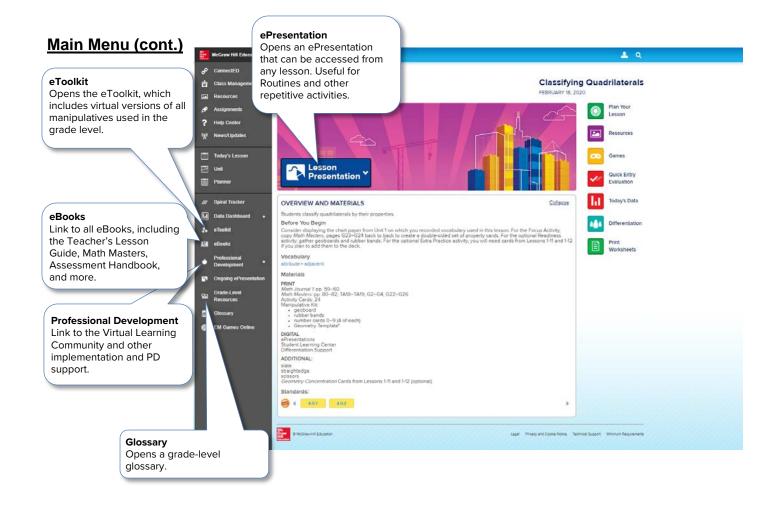

# **Assessment Lock Feature**

Click the Lock Student Assessment button to ensure that students do not gain access to an assessment or progress check prior to your scheduled testing time.

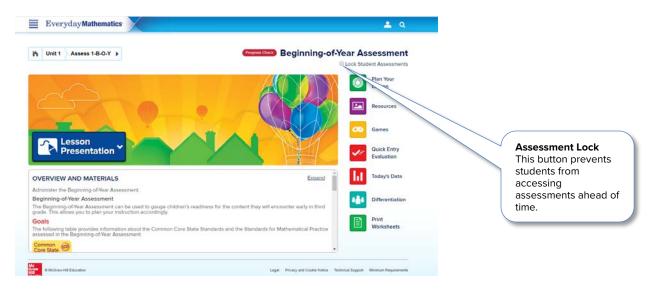

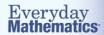

### **Implementation Guide eBook**

To access the *Everyday Mathematics* Implementation Guide, select **PD** and **Implementation Support** from the main menu.

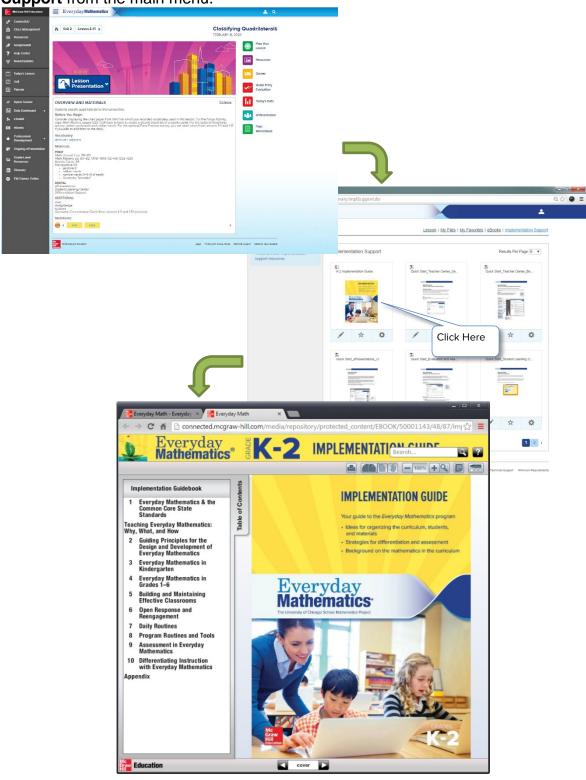

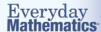

### **Lesson Landing Page**

Each lesson has a Lesson Landing page provides a summary of the lesson, including the objective, materials, necessary prep, lesson vocabulary, and standards. Links from the Lesson Button Bar on the right lead to other lesson-related pages and resources, including the Activities.

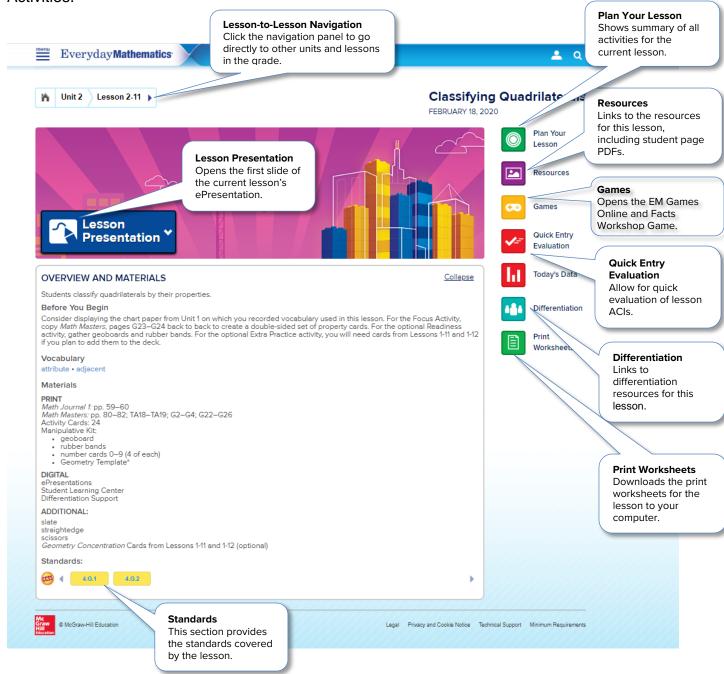

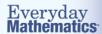

#### **Lesson Activities**

Clicking on the Plan Your Lesson button in the Lesson Button Bar on the right of the page will take you to the Lesson Activities. This view shows tiles for all activities in the lesson, including the Differentiation Options. Click on any activity tile to go to the instructions for the activity.

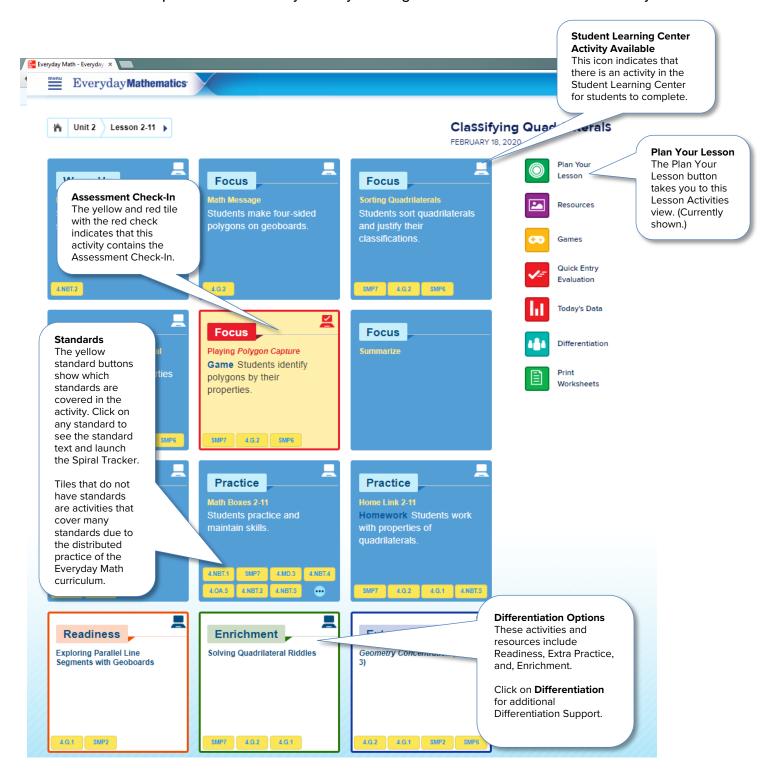

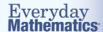

#### **Activity View**

The Activity View provides all the information needed to plan for and lead an activity. It provides directions for the teacher on how to lead the activity, and includes links to all associated print and/or digital student and teacher resources for that specific activity.

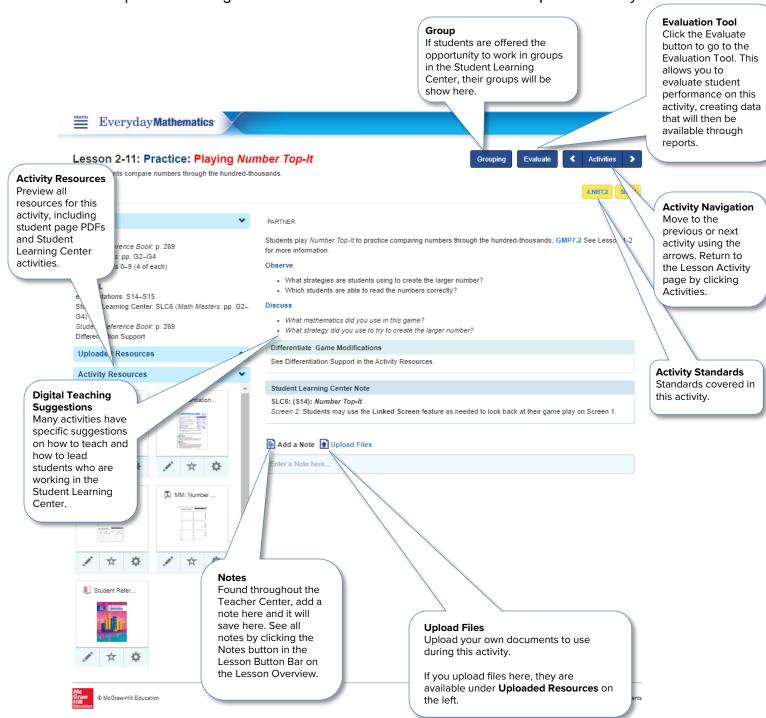

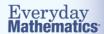

## **Differentiation**

Everyday Mathematics lessons offer specific differentiation advice and resources for four groups of learners: students who need more scaffolding, advanced learners, beginning English language learners, and intermediate and advanced English language learners. Differentiation support is woven into the curriculum, but is found specifically in several places in the Teacher Center.

#### **Differentiation Options**

Each regular lesson contains a Readiness, Extra Practice, and Enrichment activity, as well as suggestions for supporting English Language Learners. Differentiation Activities are available in the Lesson Overview and via the Differentiation Overview.

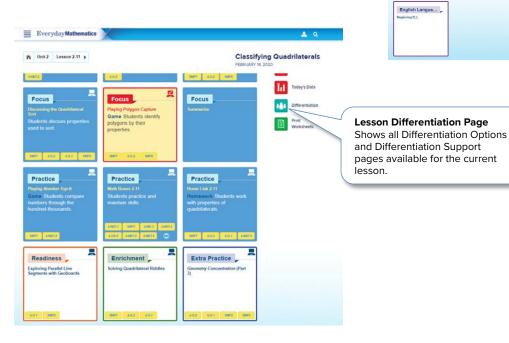

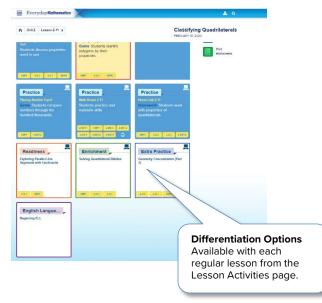

### **Differentiation Support Pages**

In Grades 1–6, each regular lesson also contains two pages of Differentiation Support. These provide expanded, lesson-specific suggestions for working with diverse learners, including ELLs. These are available in the Differentiation Overview and in the Lesson Resources.

**Differentiation Support Pages**Found in the Lesson
Resources.

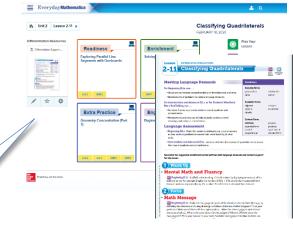

Page 7

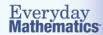

#### **Activities: Point-of-Use**

Differentiation suggestions are also at point-ofuse in the lesson activities. These include Game Modifications, Common Misconceptions, and Adjusting the Activity.

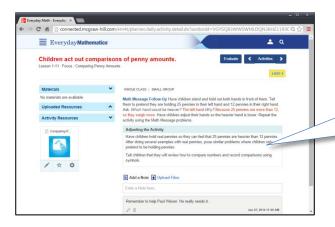

Point-of-Use Support

Many activities have suggestions for differentiation available at point-ofuse in the lesson, including Adjusting the Activity.

For more information on differentiation support, see Section 10 of the Implementation Guide.